**Ordering**

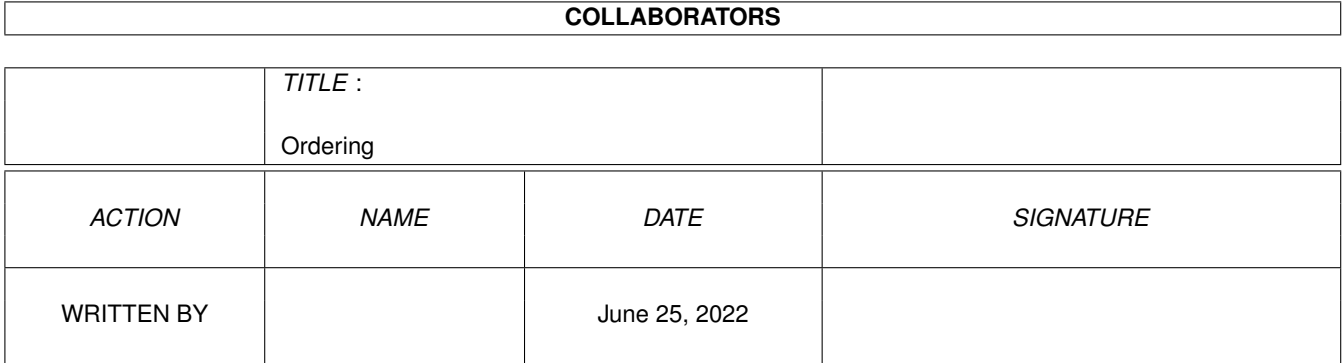

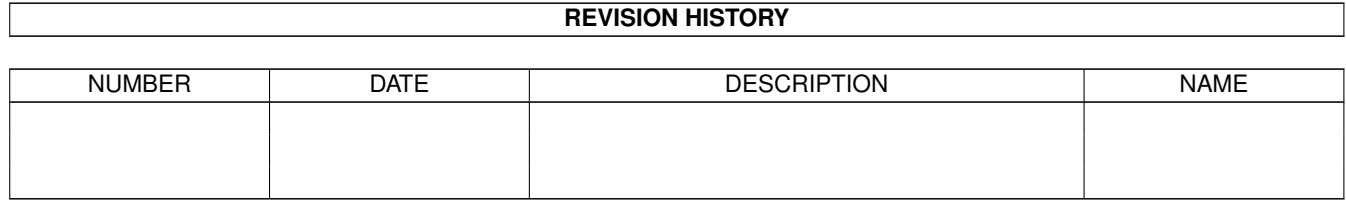

# **Contents**

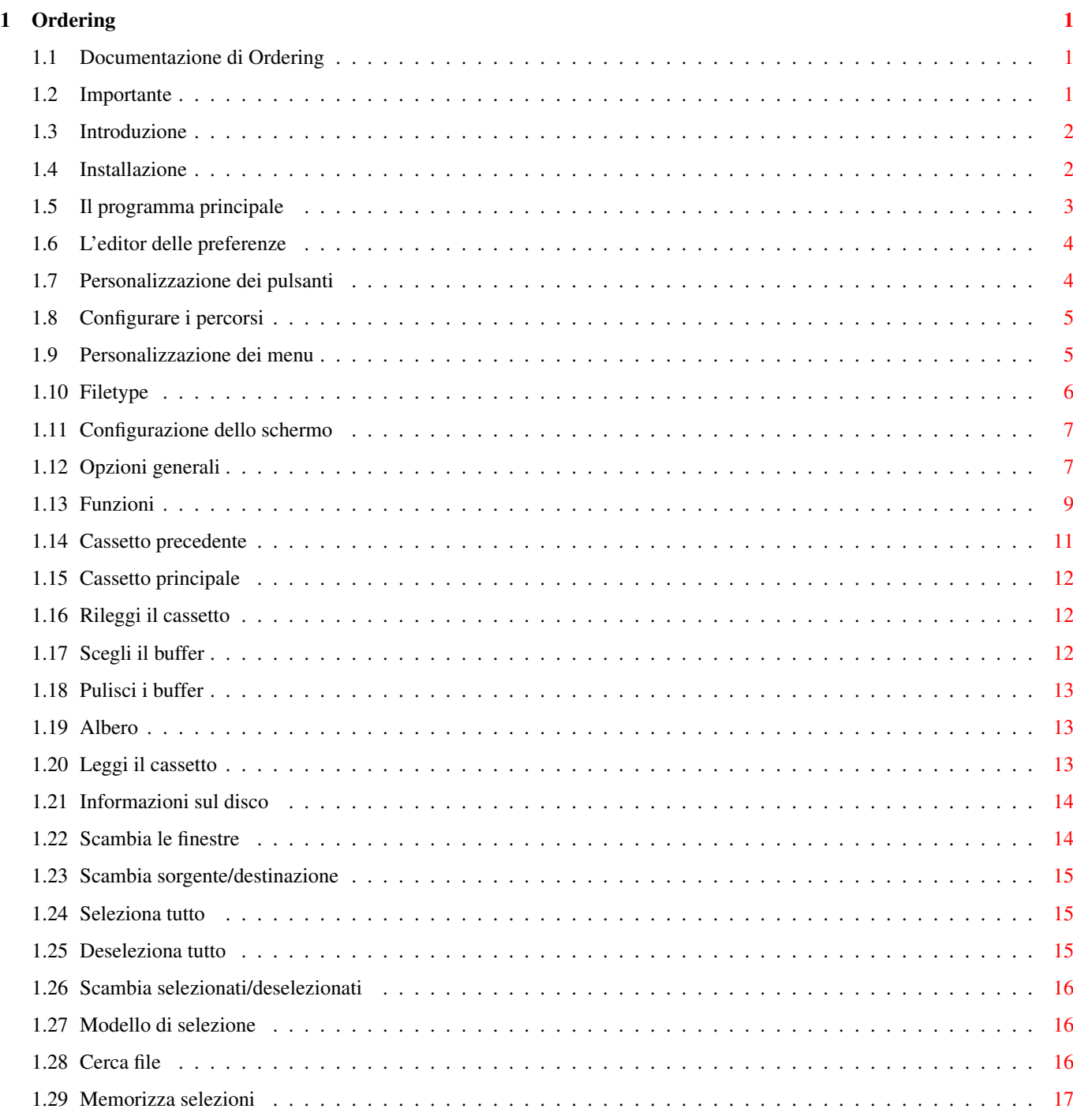

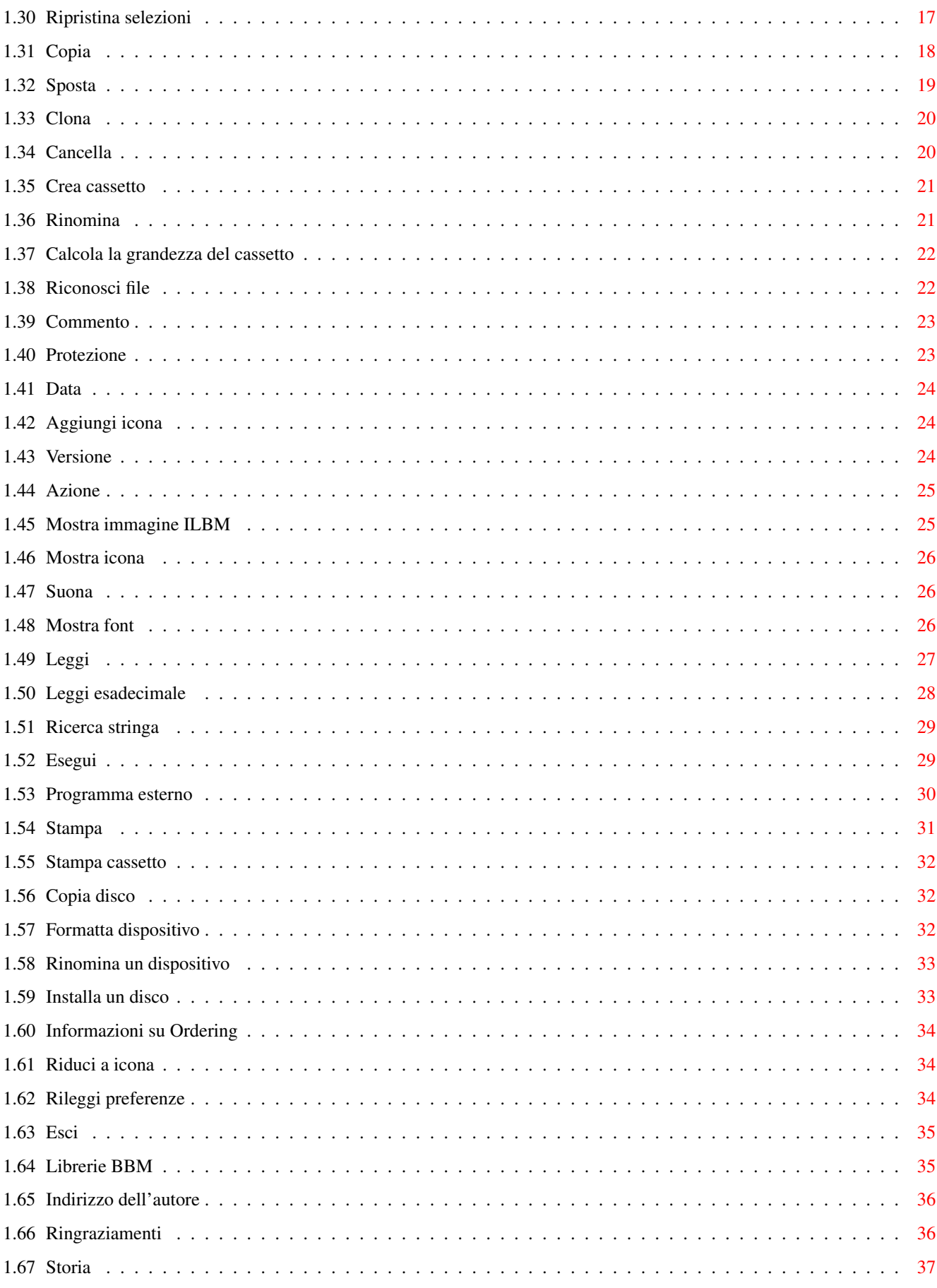

# <span id="page-4-0"></span>**Chapter 1**

# **Ordering**

### <span id="page-4-1"></span>**1.1 Documentazione di Ordering**

Ordering v. 1.15 ==================

Scritto da Julien Torrès

25.10.98

Importante Introduzione Installazione Il programma principale L'editor delle preferenze Indirizzo dell'autore Ringraziamenti Storia

# <span id="page-4-2"></span>**1.2 Importante**

Importante ==========

> Ordering può essere liberamente distribuito purché vengano rispettate le seguenti condizioni:

- Devono essere forniti TUTTI i file di questo archivio

- Nessun file può essere cambiato in alcun modo se non archiviandolo o compattandolo
- Nessuna cifra ne può essere richiesta se non per coprire i costi di copiatura

Non é concesso di fare uso commerciale di Ordering senza la mia autorizzazione scritta. Questo programma può essere incluso in tutte le collezioni PD, e le riviste lo possono includere nei loro dischi di copertina. Ordering può essere scaricato dalle BBS e dai siti FTP.

Attenzione :

Ordering é stato testato più volte, ma non c'é garanzia. Lo usi a tuo rischio e pericolo. Non posso essere ritenuto responsabile per alcun danno o perdita di dati che possa risultare direttamente o indirettamente dall'uso di Ordering.

### <span id="page-5-0"></span>**1.3 Introduzione**

Introduzione

============

Ordering é un programma progettato per gestire facilmente dischi e file. Le caratteristiche salienti sono:

- configurabile tramite l' editor delle preferenze esterno
- interfaccia gradevole
- scritto completamente in assembler
- veloce (confrontalo...)
- localizzato
- riconosce molti tipi di file usando la whatis.library (flessibile)
- parsimonioso nell'uso della memoria

Ordering necessita del KickStart 2.04 per funzionare. Può far uso della diskfont.library, icon.library, locale.library, amigaguide.library, whatis.library, reqtools.library e powerpacker.library se sono presenti. Le ultime due librerie sono Copyright © di Nico François e Magnus Holmgren.

### <span id="page-5-1"></span>**1.4 Installazione**

=============

Installazione

Devi solo fare un doppio-click sull'icona "Install\_Ordering" nel tuo Workbench. Poi segui le istruzioni. Se non ti piace usare l'Installer, questo é il processo di installazione:

- 
- Copia i file "Ordering" e "OrderingPrefs" (con le loro icone) in un cassetto di tua scelta.
- Copia reqtools.library, powerpacker.library e whatis.library in Libs:, e FileTypes in S:.
- La guida di Ordering deve essere copiata nell'assegnamento HELP:, in caso contrario l'aiuto in linea non funziona.

Se fai partire Ordering dal WorkBench, puoi specificare quale file di preferenze deve essere usato tramite il tooltype PREFSFILE. Questo é possibile anche da Cli usando PREFSFILE come argomento. Se non é specificato il file da usare, Ordering tenta di caricare "ENVARC:Ordering.prefs". Lo stesso vale per l'

editor delle preferenze

### <span id="page-6-0"></span>**1.5 Il programma principale**

.

Il programma principale

=======================

Sullo schermo di Ordering puoi vedere due grandi finestre, dove viene visualizzato il contenuto dei cassetti. Puoi selezionare questi cassetti sia scrivendo il loro percorso nei gadget-stringa (sopra le finestre), sia selezionando uno dei pulsanti nell'angolo in alto a sinistra dello schermo. Ciascun pulsante contiene un percorso, sulla destra di questi pulsanti vi é una barra di scorrimento che permette di vederne la lista. Il contenuto dei pulsanti può essere personalizzato tramite

```
L'editor delle preferenze
 (opzione
Percorsi
).
```
Per selezionare la finestra di un cassetto, premi il pulsante sinistro del mouse quando il puntatore vi é sopra. Questo tipo di selezione si può cambiare tramite l'opzione (

, pagina 2,

Schermo

selezione finestre) di OrderingPrefs. Quello selezionato diventa il cassetto sorgente, l'altro quello destinazione.

Dopodiché puoi agire in svariati modi sui file e sui cassetti selezionati. Questo é il motivo per il quale vi sono due banchi di pulsanti. Il secondo può essere reso visibile semplicemente premendo la piccola barra verticale sulla destra dei pulsanti. E' ovvio che ogni pulsante può essere configurato (opzione

Pulsanti ). E' possibile

associare due azioni ad ogni pulsante, l'una richiamata con il pulsante di sinistra, l'altra con quello di destra. Infine, i pulsanti possono essere posizionati sopra (come standard) o sotto le finestre dei cassetti (vedi

Schermo

). In più puoi configurare anche i menu (opzione Menu ). Sono generalmente usati per quelle azioni che non agiscono direttamente sui file o sui cassetti (per esempio: formattare un disco). Infine, vi é una barra che riporta cosa sta facendo Ordering.

### <span id="page-7-0"></span>**1.6 L'editor delle preferenze**

Pulsanti

=========================

L'editor delle preferenze

Con l'editor delle preferenze, puoi configurare:

Percorsi Menu Tipi di file Schermo Opzioni Quando la tua configurazione é completa, puoi salvarla (il ← nome del file é visibile nel bordo inferiore dello schermo). Ma puoi leggerne un'altra, o ritornare alla configurazione standard (opzione "Nuovo").

### <span id="page-7-1"></span>**1.7 Personalizzazione dei pulsanti**

Personalizzazione dei pulsanti

==============================

I pannelli sono sistemati uno sotto l'altro. Premendo un pulsante, viene mostrata la sua configurazione. Dopodichè puoi cambiarne il nome, la sua

funzione

, le sue opzioni e il colore. E' perfino possibile aggiungergli una scorciatoia da tastiera. Naturalmente ciò é possibile per ogni bottone.

Una volta che ritorni ai pannelli, puoi scambiare i pulsanti di posto, copiarli uno sull'altro o cancellarli.

### <span id="page-8-0"></span>**1.8 Configurare i percorsi**

======================

Configurare i percorsi

Se ancora non hai creato un file di configurazione, quando fai partire

Il programma principale

, in alto a sinistra viene mostrata la lista dei volumi disponibili (DF0:, RAM:, ecc.). Comunque, tu puoi personalizzare questa lista e configurare i percorsi che vuoi ( Per esempio DH0:, DH0:c, DH0:libs, ecc.). Premi il pulsante "Aggiungi un percorso", scrivi il percorso che vuoi, poi premi il pulsante "Percorso": ciò che hai scritto sarà riportato nel box "Nome". In effetti, "percorso" è il cassetto letto dal programma, mentre "Nome" è la scritta mostrata nei pulsanti (non scriverla troppo lunga quindi o sarà troncata).

Adesso crea una lista di percorsi. Come puoi vedere, i percorsi sono sempre aggiunti in coda alla lista. Puoi muoverli con le opzioni "Sposta verso l'alto" e "Sposta verso il basso".

Avrai certamente notato il piccolo gadget "Rileggi sempre la directory" in fondo allo schermo. Se attivi questa opzione per un percorso, questi verrà sempre letto ogni volta che premi il suo pulsante nel programma principale. Altrimenti, sarà cercato nella lista buffer, e mostrato se necessario. Questa opzione é molto utile per quei cassetti nei quali il contenuto viene spesso modificato da altri programmi, altrimenti, se il cassetto viene cercato nella lista buffer, il contenuto potrebbe essere differente rispetto a quello mostrato. Perciò leggere ogni volta assicura che il contenuto é quello mostrato. D'altro canto questo spreca tempo. In più i pulsanti "Rilettura di tutti i percorsi" e "Non rilettura dei percorsi" ti permette di attivare o disattivare questa funzione per tutti i percorsi.

### <span id="page-8-1"></span>**1.9 Personalizzazione dei menu**

==========================

Personalizzazione dei menu

Normalmente, ci sono solo due menu ("Progetto" e "Disco"). Ciascuno contiene 4 voci. Ovviamente è possibile modificarle. Per prima cosa premi il pulsante "Menu" nell'editor delle preferenze. Poi puoi selezionare il menu da configurare con "Menu precedente" e " Menu successivo". Puoi anche aggiungere un menu (sempre in coda alla lista) con l'opzione "Aggiungi un menu". E puoi cancellare il menu corrente con "Cancella il menu".

Quando hai selezionato il menu, puoi aggiungere altre voci ("Aggiungi un item"): si apre un'altra finestra nella quale puoi aggiungere: il

nome, la sua scorciatoia da tastiera, e la sua funzione .

Puoi anche modificare una voce selezionandola nella lista. In più si possono scambiare due voci ("Scambia degli item"), copiarle una sull' altra ("Copia un item"), e cancellarle ("Cancella degli item").

# <span id="page-9-0"></span>**1.10 Filetype**

Filetype: Le opzioni per ogni tipo di file ==========================================

Programma esterno

Puoi associare due azioni a ogni filetype, una al pulsante destro e l'altra al pulsante sinistro del mouse. Ci sono 2 modi per tentare di scoprire il tipo di file:

- Modo WhatIs : viene usata la whatis.library (se è presente nel cassetto LIBS:). Questa è la ricerca usata per prima.
- Modo Interno : questa analisi viene operata da Ordering se il modo WhatIs fallisce o se nessun tipo di azione è associato al tipo riconosciuto dalla whatis.library. Diverse azioni sono definite per alcuni tipi di files. Non è possibile modificarli, ma puoi agire sulle opzioni di alcuni di loro.

Seleziona il filetype al quale vuoi associare un'azione. Dopodiché scegli il bottone del mouse al quale associare l'azione da eseguire. Sono disponibili le seguenti azioni:

Mostra un'icona Mostra un'immagine ILBM Riproduci un suono Mostra un font Leggi Leggi in esadecimale Esegui Cerca la versione Puoi anche cancellare le azioni: premi il pulsante " ←- Cancella" e scegli il filetype per il quale vuoi cancellare l'azione associata. Una volta che hai finito, ripremi il pulsante "Cancella".

In più, puoi aggiungere altri fyletype (riconosciuti tramite il modo WhatIs), modificando il file S:FileTypes tramite il tuo programma di

videoscrittura preferito.

La WhatIs.library utilizza il sottotipo ("SUBTYPE"): per esempio un documento AmigaGuide é un sottotipo di testo. Quindi quando tu associ un'azione al filetype "Testo" ("Text"), l'azione sarà associata anche al documento AmigaGuide, sempre che tu non associ un'azione differente al filetype "Guide".

### <span id="page-10-0"></span>**1.11 Configurazione dello schermo**

Configurazione dello schermo ============================

- Pagina 1 :
	- Modo Video : ti permette di cambiare la profondità e la risoluzione dello schermo del programma principale. La misura più piccola é 640\*200. Il numero di colori deve essere compreso tra 4 e 256.
	- Font : puoi usare font diversi per : schermo (e menu), pulsanti (non proporzionali), finestre dei cassetti (non proporzionali), percorsi, etichette dei dischi, barra di stato, visualizzatore di testi (non proporzionali), pannelli di richiesta e finestre (non proporzionali e alti 8 pixels).
	- Posizione dei pulsanti : i pulsanti possono essere messi sopra, sotto o tra le finestre dei cassetti.
	- Preferenze colori... : per configurare la palette.
	- Usa i colori del Workbench : per copiare i colori del Workbench.
	- Posizione dei percorsi : i percorsi possono essere posti sopra o sotto le finestre.
- Pagina 2 :
	- Slider : gli slider possono essere posizionati sulla destra o sulla sinistra delle loro finestre. Puoi anche definire la larghezza di quelli verticali e l'altezza di quelli orizzontali. Quelli verticali possono avere le frecce. In più possono essere disegnati con il nuovo aspetto tipo 3.0.
	- Selezione finestre : di norma, la finestra di destinazione é fatta a bassorilievo. Ma se preferisci può esserlo quella sorgente, o l'etichetta di quella sorgente può essere colorata.

# <span id="page-10-1"></span>**1.12 Opzioni generali**

===================

Le opzioni generali

- Pagina 1 :
	- Lettura dei cassetti : hai 3 possibilità e 2 opzioni per gestire i pulsanti per la lettura dei cassetti:
		- Non usare il tasto destro del mouse: i menu sono disponibili ma dovrai usare gli slider per far scorrere la lista dei percorsi.
		- Tasto destro del mouse per scorrere la lista dei percorsi: se premi il tasto destro del mouse quando il puntatore é sopra la lista dei percorsi, questa scorre verso il basso. Puoi usare lo stesso lo slider per questa operazione.
		- Usa i tasti del mouse per selezionare le finestre: se premi il tasto sinistro del mouse, i cassetti saranno mostrati nella finestra di sinistra, se premi quello di destra saranno mostrati in quella di destra.
		- E le due opzioni sono :
			- Pulsanti con visualizzazione separata : se premi la parte sinistra del pulsante, il cassetto sarà visualizzato nella finestra sinistra. Se premi sulla destra, sarà visualizzato in quella destra.
			- Cerca sempre una finestra libera : se attiva, questa opzione ha priorità su tutti gli altri modi di scelta della finestra.
	- Generale :
		- Monitor della memoria : la memoria libera viene mostrata nella barra in alto dello schermo.
		- Usa ExAll() : ExAll() é una funzione del DOS fatta per leggere velocemente un cassetto. ExAll() sarebbe un'ottima funzione se non avesse un errore. Sotto 3.0, con un disco DC-FFS, il primo carattere di un commento viene troncato. Non so esattamente cosa accada sotto 2.X. Penso che ci siano gli stessi problemi con i commenti. Se questa funzione non è attiva, Ordering usa altre funzioni un po' più lente, ma che funzionano bene... Quindi prova con e senza questa opzione, penso che con un buon hard disk ci siano poche differenze.
		- Menu disponibili quando il mouse é sopra i pulsanti: puoi usare i menu anche se il mouse é sopra i pulsanti. Per contro, non potrai utilizzare il tasto destro per la seconda funzione dei pulsanti.
		- Finestra di visualizzazione dei dati: puoi configurare i parametri della finestra di visualizzazione. La finestra é usata dalle funzioni
			- Esegui
			- e
			- Programma esterno
			- . Se vuoi
			- che la finestra sia mostrata nello schermo di Ordering, devi aggiungere l'opzione SCREEN%s nella lista dei parametri. "%s" sarà rimpiazzata dal nome dello schermo pubblico di Ordering (che può cambiare, vedi
				- Informazioni
				- ). Ovviamente é possibile
			- usare un file invece della finestra.
		- Stampante : puoi definire il dispositivo di uscita che verrà usato dalle funzioni

Stampa e Stampa cassetto . Di solito é PRT:, ma potrebbe anche essere un file o una finestra. In tal caso puoi usare benissimo l'opzione SCREEN%s.

- Pagina 2 :

- Finestre dei cassetti : le voci sono ordinate alfabeticamente, ma i cassetti possono essere sopra, sotto, o mescolati con i file.

Hai anche 3 opzioni :

.

- Usa il tasto destro per scorrere la lista : se attiva, questa funzione permette di scorrere la lista senza usare gli slider. Basta premere il tasto destro quando sei sopra la finestra e muovere il mouse su o giù.
- Usa il doppio-click : se questa funzione non é attiva, i file non possono essere riconosciuti.
- Memorizza le selezioni nei buffer : se scegli un buffer, le voci verranno selezionate come erano quando il cassetto è stato memorizzato. Altrimenti le voci saranno deselezionate
- Apertura delle finestre : i pannelli di richiesta e le finestre possono essere aperti sia sopra il puntatore, sia nel centro dello schermo. In quest'ultimo caso il puntatore può venire spostato.

#### - Pagina 3 :

Le informazioni (nome, grandezza, tipo...), mostrate nelle finestre dei cassetti, possono essere modificate. Puoi cambiare le informazioni e il loro ordine, e il formato della data.

### <span id="page-12-0"></span>**1.13 Funzioni**

Funzioni

========

Selezione cassetti :

Cassetto precedente Cassetto principale Rileggi il cassetto Scegli il buffer Pulisci i buffer

Albero Leggi il cassetto Informazioni sul disco Finestre : Scambia le finestre Scambia sorgente/destinazione Selezione dei file : Seleziona tutto Deseleziona tutto Scambia selezionati/deselezionati Modello di selezione Cerca file Memorizza selezioni Ripristina selezioni Trasferimento/Cancellazione : Copia Sposta Clona Cancella Crea cassetto Informazioni : Rinomina Calcola la grandezza del cassetto Riconosci file Commento Protezione Data Aggiungi icona Versione Lettura/Visione : Azione

Mostra immagine ILBM Mostra icona Suona Mostra font Leggi Leggi esadecimale Ricerca stringa Eseguire : Esegui Programma esterno Stampa : Stampa Stampa cassetto Operazioni sui dischi : Copia un disco Formatta dispositivo Rinomina un dispositivo Installa un disco Generale : Informazioni su Ordering Riduci a icona Rileggi preferenze Esci

# <span id="page-14-0"></span>**1.14 Cassetto precedente**

Cassetto precedente

FUNZIONE

Legge il cassetto precedente e lo mostra.

OPTZIONI

Nessuna.

===================

#### COMMENTO

All'inizio il cassetto precedente viene cercato nei buffer. Se non viene trovato allora viene letto direttamente dal volume. Se questa funzione viene chiamata quando il sorgente é il cassetto principale, allora viene richiamata la funzione Rileggi il cassetto .

# <span id="page-15-0"></span>**1.15 Cassetto principale**

Cassetto principale =================

FUNZIONE

Legge il cassetto principale.

OPTZIONI

Nessuna.

COMMENTO

Nessuno.

# <span id="page-15-1"></span>**1.16 Rileggi il cassetto**

```
Rileggi il cassetto
===================
```
FUNZIONE

Obbliga a rileggere e mostrare di nuovo il cassetto sorgente.

OPZIONI

Nessuna.

COMMENTO

L'attuale selezione viene persa.

# <span id="page-15-2"></span>**1.17 Scegli il buffer**

Scegli il buffer ================

FUNZIONE

```
Viene aperta una finestra nella quale scegliere il cassetto tra
quelli memorizzati.
```
OPZIONI

Nessuna.

COMMENTO

Nessuno.

# <span id="page-16-0"></span>**1.18 Pulisci i buffer**

Pulisci i buffer ================

FUNZIONE

Per cancellare alcuni cassetti tra quelli memorizzati.

OPZIONI

Nessuna.

COMMENTO

Nessuno.

# <span id="page-16-1"></span>**1.19 Albero**

Albero ======

#### FUNZIONE

Viene aperta una finestra nella quale sono mostrati tutti i cassetti e sottocassetti del volume in forma di albero. Puoi scegliere fra di essi.

OPZIONI

Nessuna.

#### COMMENTO

Tutti i cassetti sono memorizzati in buffer. Perciò l'uso di questa funzione richiede molta memoria.

# <span id="page-16-2"></span>**1.20 Leggi il cassetto**

Leggi il cassetto ================= Questa funzione legge i cassetti e li deposita nei buffer. Essi non vengono mostrati nella finestra attuale.

OPZIONI

FUNZIONE

```
Leggi sottocassetti :
   Anche i sottocassetti vengono letti e depositati.
```
COMMENTO

```
I cassetti possono essere visitati con la funzione
          Scegli il buffer
```
# <span id="page-17-0"></span>**1.21 Informazioni sul disco**

.

Informazioni sul disco ======================

FUNZIONE

Mostra le informazioni relative al volume.

OPZIONI

Nessuna.

COMMENTO

Nessuno.

# <span id="page-17-1"></span>**1.22 Scambia le finestre**

```
Scambia le finestre
===================
```
FUNZIONE

La finestra di sinistra viene mostrata a destra e viceversa.

OPZIONI

Nessuna.

COMMENTO

Nessuno.

# <span id="page-18-0"></span>**1.23 Scambia sorgente/destinazione**

Scambia sorgente/destinazione =============================

FUNZIONE

La finestra sorgente diventa quella destinazione e viceversa.

OPZIONI

Nessuna.

COMMENTO

Nessuno.

# <span id="page-18-1"></span>**1.24 Seleziona tutto**

```
Seleziona tutto
===============
```
FUNZIONE

Seleziona tutti i cassetti e i file del cassetto sorgente.

OPZIONI

Nessuna.

COMMENTO

Nessuno.

# <span id="page-18-2"></span>**1.25 Deseleziona tutto**

Deseleziona tutto =================

FUNZIONE

Deseleziona tutti i cassetti e i file del cassetto sorgente.

OPZIONI

Nessuna.

COMMENTO

Nessuno.

## <span id="page-19-0"></span>**1.26 Scambia selezionati/deselezionati**

```
Scambia selezionati/deselezionati
=================================
```
FUNZIONE

Le voci selezionate si deselezionano e quelle non selezionate vengono selezionate.

OPZIONI

Nessuna.

COMMENTO

Nessuno.

# <span id="page-19-1"></span>**1.27 Modello di selezione**

Modello di selezione ====================

FUNZIONE

Viene aperto un pannello nel quale inserire il modello di ricerca per i file (per es. #?.info).

OPZIONI

Nessuna.

COMMENTO

Nessuno.

# <span id="page-19-2"></span>**1.28 Cerca file**

Cerca file ==========

#### FUNZIONE

Ricerca tutti i file che corrispondono al modello impostato. I file vengono cercati nei cassetti selezionati.

OPZIONI

Nessuna.

COMMENTO

Nessuno.

# <span id="page-20-0"></span>**1.29 Memorizza selezioni**

.

.

Memorizza selezioni

===================

FUNZIONE

```
Memorizza le voci selezionate. Puoi recuperarle tramite la funzione
```
Ripristina selezioni

#### OPZIONI

Nessuna.

COMMENTO

Vedi

Ripristina selezioni

# <span id="page-20-1"></span>**1.30 Ripristina selezioni**

Ripristina selezioni

====================

FUNZIONE

Questa funzione seleziona le voci depositate con Memorizza selezioni se esistono. Tutte le altre voci sono deselezionate.

#### OPZIONI

```
Scambia selezionati/deselezionati :
   Invece di essere selezionate, le voci memorizzate verranno
deselezionate. Le altre saranno selezionate.
```
#### COMMENTO

Esempio : immagina di voler scompattare qualcosa in RAM: per provare nuovi programmi. Dopo ciò, in RAM: appariranno molti file e

```
cassetti, e li dovrai cancellare. Ma in RAM: ci sono anche i cassetti
"Clipboards", "ENV" e "T" che non devi cancellare. Così, prima di
scompattare, seleziona questi tre cassetti e
             memorizza le selezioni
              .
Dopodichè scompatta e prova ciò che vuoi. Il passo successivo é quello di
rileggere le selezioni (con l'opzione Scambia selezionati/deselezionati).
Tutte le voci saranno selezionate eccetto i cassetti "Clipboards", "ENV"
e "T", e non dovrai fare altro che chiamare la funzione
             Cancella
              .
```
### <span id="page-21-0"></span>**1.31 Copia**

Copia

=====

FUNZIONE

```
Tutte le voci selezionate saranno copiate dal cassetto sorgente a
 quello destinazione. In più il programma calcola e mostra la grandezza di
 tutti i cassetti copiati (vedi
               Calcola la grandezza del cassetto
               ).
OPZIONI
 Copia data :
     Se questa opzione non é attiva quando i file vengono copiati, la
 loro data viene aggiornata a quella attuale. Altrimenti viene mantenuta
 quella originale.
 Copia protezioni :
     Se questa opzione é attiva, i bit di protezione dei file copiati
 vengono mantenuti identici a quelli originali. Altrimenti saranno attiva-
 ti i bit RWED.
 Copia commento :
     Se il sorgente ha un commento, questo viene copiato.
 Chiedi il nome :
     Ordering ti chiederà di inserire il nome da dare alla copia.
 Questa opzione corrisponde alla funzione "Copia come" di alcuni altri
 programmi.
 Poca memoria :
     Questa opzione permette di risparmiare l'uso di memoria durante la
 copia. Ordering userà un buffer di soli 11 kB. Ma i file più lunghi di 11
 kB saranno copiati in più passaggi, rallentando l'operazione.
 Copia anche l'icona :
     Se c'é un'icona associata all'oggetto da copiare, questa sarà copiata
 anche se non é selezionata.
```
#### COMMENTO

Alcune parole a proposito dell'opzione "Copia data" : copiando un cassetto, la data di alcuni sotto-cassetti può essere sbagliata. Questo non é un'errore di Ordering. Sembra sia impossibile copiare la data di un sotto-cassetto, e io non so perché.

### <span id="page-22-0"></span>**1.32 Sposta**

Sposta

======

#### FUNZIONE

Le voci selezionate saranno copiate nel cassetto destinazione e poi

cancellate dal sorgente. Eccetto il caso in cui il dispositivo sorgente sia lo stesso di quello destinazione. In questo caso le selezioni saranno solo spostate.

#### OPZIONI

Copia data : Se questa opzione non é attiva quando i file vengono copiati, la loro data viene aggiornata a quella attuale. Altrimenti viene mantenuta quella originale. Copia protezioni :

Se questa opzione é attiva, i bit di protezione dei file copiati vengono mantenuti identici a quelli originali. Altrimenti saranno attivati i bit RWED.

Copia commento : Se il sorgente ha un commento, questo viene copiato.

Chiedi il nome :

Ordering ti chiederà di inserire il nome da dare alla copia. Questa opzione corrisponde alla funzione "Copia come" di alcuni altri programmi.

```
Poca memoria :
```
Questa opzione permette di risparmiare l'uso di memoria durante la copia. Ordering userà un buffer di soli 11 kB. Ma i file più lunghi di 11 kB saranno copiati in più passaggi, rallentando l'operazione.

Copia anche l'icona :

Se c'é un'icona associata all'oggetto da copiare, questa sarà copiata anche se non é selezionata.

COMMENTO

Nessuno.

### <span id="page-23-0"></span>**1.33 Clona**

Clona  $=$  $=$  $=$  $=$  $=$  $=$ 

FUNZIONE

Duplica le voci selezionate. Ordering ti richiederà che nome dare alle copie. OPZIONI Copia data : Se questa opzione non é attiva quando i file vengono copiati, la loro data viene aggiornata a quella attuale. Altrimenti viene mantenuta quella originale. Copia protezioni : Se questa opzione é attiva, i bit di protezione dei file copiati vengono mantenuti identici a quelli originali. Altrimenti saranno attivati i bit RWED. Copia commento : Se il sorgente ha un commento, questo viene copiato. Chiedi il nome : Ordering ti chiederà di inserire il nome da dare alla copia. Questa opzione corrisponde alla funzione "Copia come" di alcuni altri programmi. Poca memoria : Questa opzione permette di risparmiare l'uso di memoria durante la copia. Ordering userà un buffer di soli 11 kB. Ma i file più lunghi di 11 kB saranno copiati in più passaggi, rallentando l'operazione. Copia anche l'icona : Se c'é un'icona associata all'oggetto da copiare, questa sarà copiata anche se non é selezionata. COMMENTO

Nessuno.

# <span id="page-23-1"></span>**1.34 Cancella**

Cancella ======== FUNZIONE Cancella le voci selezionate. OPZIONI Conferma prima di cominciare : Ordering ti chiederà prima di confermare l'operazione, e poi cancellerà tutte le voci selezionate. Conferma per ogni voce : Ordering ti chiederà conferma per ogni file da cancellare. Rimuovi automaticamente le protezioni : Se uno dei file selezionati é protetto dalla cancellazione (bit D attivato), Ordering toglierà automaticamente la protezione, e poi lo cancellerà. Se l'opzione non é attiva, Ordering ti chiederà di confermare l'operazione prima di cancellare il file. Cancella anche l'icona : Anche se non é selezionata, l' icona associata all' oggetto da cancellare sarà cancellata.

#### COMMENTO

Nessuno.

# <span id="page-24-0"></span>**1.35 Crea cassetto**

Crea cassetto =============

FUNZIONE

Crea un nuovo cassetto. Ordering ti chiederà il nome da dargli.

OPZIONI

```
Aggiungi icona :
    Aggiunge al cassetto l'icona.
```
COMMENTO

Nessuno.

# <span id="page-24-1"></span>**1.36 Rinomina**

Rinomina

========

FUNZIONE

Rinomina le voci selezionate. OPZIONI Rinomina anche l'icona : Se il file o cassetto da rinominare ha un'icona, anche questa sarà rinominata. Esempio : immagina di voler rinominare il file "NoFastMem" in "NoFast"; il file "NoFastMem.info" sarà rinominato in "NoFast.info". Riesamina : Questa opzione è stata creata solo a causa della mediocrità dei PC. Agisce sui dischi PC0: (CrossDOSFileSystem). I nomi dei file non devono essere più lunghi di 8 caratteri e devono essere in maiuscolo. Inoltre, molti caratteri sono proibiti. Comunque, anche se non applichi queste regole, il SO agirà sui nomi in modo che le soddisfino, evitando errori. Così, se rinomini il file "IMMAGINE.LBM" in "Magnifica Immagine.ilbm", Ordering mostrerà "Magnifica Immagine.ilbm" nella finestra. Ma se tu rileggi il cassetto , il file apparirà come "MAGNIFIC.ILB". Questa opzione permette di leggere le informazioni direttamente dal disco, e previene l'eventualità di errori di visualizzazione dei nomi dei file.

COMMENTO

I PC sono veramente dei pessimi computer.

### <span id="page-25-0"></span>**1.37 Calcola la grandezza del cassetto**

Calcola la grandezza del cassetto =================================

FUNZIONE

Calcola lo spazio (in byte) occupato da tutti i file contenuti nei cassetti selezionati.

OPZIONI

Nessuna.

COMMENTO

Nessuno.

### <span id="page-25-1"></span>**1.38 Riconosci file**

==============

Riconosci file

#### FUNZIONE

Utilizza la WhatIs.library per riconoscere il tipo di file selezionato. Se la WhatIs.library non é disponibile, Ordering usa una funzione interna. Dopodiché la classificazione viene mostrata.

#### OPZIONI

Nessuna.

### COMMENTO

Vedi anche Filetype .

# <span id="page-26-0"></span>**1.39 Commento**

Commento

========

FUNZIONE

Permette di aggiungere il commento alle voci selezionate.

OPZIONI

Nessuna.

#### COMMENTO

Nessuno.

# <span id="page-26-1"></span>**1.40 Protezione**

Protezione ==========

FUNZIONE

Permette di definire i bit di protezione delle voci selezionate.

OPZIONI

Nessuna.

### COMMENTO

Nessuno.

### <span id="page-27-0"></span>**1.41 Data**

Data  $====$ 

FUNZIONE

Permette di modificare la data di creazione delle voci selezionate.

OPZIONI

Nessuna.

COMMENTO

Nessuno.

# <span id="page-27-1"></span>**1.42 Aggiungi icona**

Aggiungi icona ==============

#### FUNZIONE

Aggiunge l'icona alle voci selezionate. La WhatIs.library viene usata per identificare l'icona corrispondente al tipo di file. Se fallisce, viene usata la icon.library.

OPZIONI

Nessuna.

#### COMMENTO

Nessuno.

# <span id="page-27-2"></span>**1.43 Versione**

Versione ========

FUNZIONE

Tenta di trovare la versione dei file selezionati.

OPZIONI

Nessuna.

#### COMMENTO

Eccetto per librerie e dispositivi, i file devono contenere la

stringa "\$VER:...". Questa funzione fallirà infatti con tutti i file compattati.

### <span id="page-28-0"></span>**1.44 Azione**

Azione

======

FUNZIONE

Determina il tipo per ogni file selezionato e lancia l'azione associata. Vedi Filetype

```
.
```
#### OPZIONI

Nessuna.

COMMENTO

Nessuno.

====================

### <span id="page-28-1"></span>**1.45 Mostra immagine ILBM**

Mostra immagine ILBM

FUNZIONE

Mostra un'immagine IFF-ILBM. Quando l'immagine é visualizzata, puoi premere la barra spaziatrice per mostrare o occultare il puntatore. Per ritornare al programma principale, premi il pulsante sinistro del mouse. Premi ESC per interrompere la sequenza delle visualizzazioni. Inoltre è possibile vedere la prima immagine di un'animazione (IFF-ANIM).

OPZIONI

Forza DBLPAL/DBLNTSC : Tenta di aprire lo schermo in DBLPAL o DBLNTSC. Se fallisce, lo schermo viene aperto nella risoluzione dell'immagine.

#### COMMENTO

Questo visualizzatore é veloce, ma usa più memoria di altri perchè legge l' immagine per intero. Non ho mai trovato immagini che non funzionino con il mio visualizzatore. Ma se tu ne hai qualcuna, per favore

> spediscimela (ti rimanderò indietro il disco). Inoltre non posso

```
fare test su Amiga con scheda video. Così potrebbe andare in crash con
immagini con più di 8 bitplane. Se hai problemi,
             scrivimi
             . Vorrei
ottenere ogni documentazione (software) su queste schede video.
```
# <span id="page-29-0"></span>**1.46 Mostra icona**

Mostra icona ============

#### FUNZIONE

Mostra le icone selezionate. Questa funzione supporta le NewIcon.

#### OPZIONI

Nessuna.

#### COMMENTO

Nessuno.

### <span id="page-29-1"></span>**1.47 Suona**

Suona =====

#### FUNZIONE

Suona i file sonori selezionati. E' supportato il foramto 8SVX.

OPZIONI

Nessuna.

COMMENTO

Nessuno.

# <span id="page-29-2"></span>**1.48 Mostra font**

Mostra font ===========

FUNZIONE

Mostra i font selezionati.

OPZIONI

Nessuna.

#### COMMENTO

Nessuno.

## <span id="page-30-0"></span>**1.49 Leggi**

Leggi

#### =====

#### FUNZIONE

Questa funzione permette di leggere i file (ASCII) selezionati. Vi é uno slider sulla destra dello schermo. Nell'angolo in basso a destra ci sono due numeri separati da "/". Il primo é la linea attuale e l'altro é il numero di linee totali del file. Vi sono alcuni pulsanti in basso :

- Stampa : stampa il file.

- Arresta (tasto : "A") : esce dal visualizzatore di testi e interrompe l'operazione in corso. Per esempio, se hai selezionato più file, Ordering smetterà di leggerli.

- Fine (tasti : "Q", "X" o "Esc") : esce dal visualizzatore di testi.

- Cima (tasto : "T", alt+freccia sù o "7" sul tastierino numerico) : va all'inizio del testo.

- Fondo (tasto : "B", alt+freccia giù o "1" sul tastierino numerico) : va alla fine del testo.

- Iconifica (tasto : "I") : chiude la finestra e lo schermo del visualizzatore di testi, e apre una piccola finestra nello schermo del programma principale. Per tornare al visualizzatore, premi il tasto destro del mouse quando la finestra é attiva. Questa funzione é disponibile solo quando il testo viene letto in background (opzione doppio-click sul file).

- Linea Sù (tasto : freccia sù o "8" sul tastierino numerico) : sale verso l'alto, di linea in linea.

- Linea Giù (tasto : freccia giù o "2" sul tastierino numerico) : scende in basso, di linea in linea.

- Vai a Linea (tasto : "G") : il programma ti chiede di inserire il numero di linea alla quale vuoi saltare.

- Pagina Sù (tasto : "U", Shift+freccia sù o "9" sul tastierino numerico) : scorre il testo di pagina in pagina verso l'alto.

- Pagina Giù (tasto : "D", Shift+freccia giù o "3" sul tastierino numerico) : scorre il testo di pagina in pagina verso il basso.

- Esa/Ascii (tasto : "H") : Cambia visualizzazione da ASCII a Esadecimale e viceversa.

- Trova... (tasto : "F" o "S") : ricerca una stringa.

- Precedente (tasto : "P") : il programma cerca la stringa immessa con "Trova...", dalla linea attuale e indietro.

- Successivo (tasto : "N") : il programma cerca la stringa immessa con "Trova...", dalla linea attuale e in avanti.

Inoltre puoi muovere il testo a sinistra e a destra usando le frecce o i tasti "4" e "6" sul tastierino numerico.

#### OPZIONI

Tasto destro del mouse per uscire : Puoi tornare al programma principale semplicemente premendo il tasto destro del mouse.

Scorrimento Immediato : Premendo i pulsanti "Pagina Sù" e "Pagina Giù", il testo viene immediatamente ridisegnato, senza scrolling progressivo.

Trova tutte le ricorrenze :

Se la stringa da cercare compare più volte nella riga, viene trovata solo una volta, perché premendo il pulsante "Successivo", la ricerca riparte dalla riga dopo. Attivando questa opzione, la ricerca ricomincia subito dopo l'ultima stringa trovata.

#### COMMENTO

La funzione "Trova..." usa l'algoritmo di Boyer-Moore. Penso che non esista un algoritmo migliore. Più la stringa è lunga, più l'algoritmo è veloce. Per favore, confrontala con altri visualizzatori di testo. Se ne trovi uno migliore

scrivimi .

### <span id="page-31-0"></span>**1.50 Leggi esadecimale**

Leggi esadecimale

FUNZIONE

=================

Questa funzione é identica a Leggi , ma il file é mostrato in esadecimale.

OPZIONI

Tasto destro del mouse per uscire : Puoi tornare al programma principale semplicemente premendo il tasto destro del mouse.

#### COMMENTO

```
Leggi
.
```
# <span id="page-32-0"></span>**1.51 Ricerca stringa**

Ricerca stringa

Vedi

===============

FUNZIONE

Ordering ti chiede di inserire la stringa da ricercare nei file e cassetti selezionati. Se viene trovata, puoi leggerla e continuare la ricerca.

#### OPZIONI

Nessuna.

COMMENTO

Nessuno.

## <span id="page-32-1"></span>**1.52 Esegui**

Esegui

======

FUNZIONE

Esegue i file selezionati, con gli argomenti che inserisci.

OPZIONI

```
Runback :
   Esegue i programmi in sottofondo.
Finestra di visualizzazione dei dati :
   Sarà aperta una finestra per ogni programma eseguito. Le finestra
può essere definita tramite
             Opzioni
              nell'editor delle preferenze.
```
COMMENTO

Nessuno.

=================

### <span id="page-33-0"></span>**1.53 Programma esterno**

Programma esterno

FUNZIONE

Permette di eseguire un programma esterno con i suoi parametri.

OPZIONI

Runback : Esegue i programmi in sottofondo.

Finestra di visualizzazione dei dati : Sarà aperta una finestra per ogni programma eseguito. Le finestra può essere definita tramite Opzioni

nell'editor delle preferenze.

Rileggi cassetto sorgente : Quando l'esecuzione é terminata, Ordering rileggerà di nuovo il cassetto sorgente.

Rileggi cassetto destinazione : Quando l'esecuzione é terminata, Ordering rileggerà di nuovo il cassetto destinazione.

Programma esterno :

In questo box devi inserire il percorso, il nome e i parametri del programma da eseguire. Ci sono due pulsanti sulla destra. Se premi il primo, puoi scegliere il programma tramite un comodo pannello di richiesta. Se premi il secondo, si apre una finestra. E' mostrata una lista di brevi scritte. Ognuna inizia con un "%". Quando il programma viene eseguito, ogni "%" viene rimpiazzato da ciò che rappresenta. Qui seguono alcuni esempi :

- Immagina di aver creato un pulsante con la funzione "Programma esterno", con "C:Dir %sd" nel box, e l' opzione "Finestra di visualizzazione dei dati" attiva. "%sd" significa "cassetto sorgente". Quando premi il bottone, "%sd" é rimpiazzato dal cassetto sorgente attuale. Se é RAM:, Ordering eseguirà il comando "C:Dir RAM:".

- Ora vediamo qualcosa di più utile : come vedere un'archivio LhA: Puoi associare al

filetype

"LHArc" la funzione "Programma esterno" con "C:LhA v "%dcf"" nel box, e l'opzione "Finestra di visualizzazione dei dati" attiva. %dcf significa "file selezionato" (tramite doppio-click, "double-clicked file"). Se premi due volte il file "Ordering.lha" nel cassetto "DH0:Archivio", Ordering eseguirà il comando "C:LhA v "DH0: Archivio/Ordering.lha"". Nota bene che "%dcf" é posto fra virgolette.

Ciò evita molti problemi se il percorso ha spazi al suo interno.

Ecco come estrarre un'archivio LhA : associa al filetype

"LHArc" la

funzione "Programma esterno" (puoi usare anche il tasto destro del mouse se hai già associato un'azione a questo filetype), mettendo nel box la frase "C:LhA x "%dcf" "%dd"", e le opzioni "Finestra di visualizzazione dei dati" e "Rileggi il cassetto destinazione" attive. Immagina che il cassetto destinazione sia "RAM:". Se premi due volte sul file "Ordering.lha" nel cassetto "DH0:Archivio", Ordering eseguirà "C:LhA x "DH0:Archivio/Ordering.lha" "RAM:"". Quando avrà finito, Ordering rileggerà il cassetto destinazione "RAM:" per aggiornarlo.

- E ora come creare un'archivio LhA : Crea un pulsante o una voce

> menu con la funzione "Programma esterno", poni "C:LhA -r a "%fr" "%ase ←- ""

nel box e l'opzione "Finestra di visualizzazione dei dati" attiva. "%fr" significa "pannello selezione file" (file requester) e "%ase" significa "tutte le voci selezionate" (all selected entries). Immagina di selezionare i file "Disk.info" e "System.info" nel cassetto "DH0". Quando premi il pulsante che hai creato, si apre un pannello con il quale selezionare il nome del tuo archivio. Se hai selezionato il file "RAM:Test.lha", Ordering eseguirà il comando "C:LhA -r a "RAM:Test.lha" DH0:Disk.info DH0:System.info".

COMMENTO

Nessuno.

#### <span id="page-34-0"></span>**1.54 Stampa**

Stampa

======

FUNZIONE

Stampa i file selezionati.

#### OPZIONI

Nessuna.

#### COMMENTO

```
La destinazione di stampa può essere configurata tramite l'editor
delle preferenze (
             Opzioni
             ).
```
### <span id="page-35-0"></span>**1.55 Stampa cassetto**

Stampa cassetto

===============

FUNZIONE

Stampa i contenuti del cassetto, così come sono mostrati.

OPZIONI

```
Stampa etichetta del disco :
   Se questa opzione é attiva, Ordering stamperà anche il percorso, il
nome del disco e il suo spazio libero.
```
COMMENTO

```
La destinazione di stampa può essere configurata tramite l'editor
delle preferenze (
             Opzioni
             ).
```
# <span id="page-35-1"></span>**1.56 Copia disco**

Copia disco ===========

FUNZIONE

Copia un disco. Se l'opzione "Verifica" é attiva, ogni traccia scritta viene letta e confrontata con il buffer da scrivere. E' molto più lento, ma il disco sarà copiato perfettamente.

OPZIONI

Nessuna.

COMMENTO

Nessuno.

## <span id="page-35-2"></span>**1.57 Formatta dispositivo**

```
Formatta dispositivo
====================
```
FUNZIONE

Formatta dischetti, dischi fissi...

OPZIONI

Nessuna.

COMMENTO

```
Il dispositivo viene formattato in sottofondo. Puoi continuare a
usare Ordering, e puoi anche formattare un altro dispositivo (prova a
farlo su un PC !).
```
# <span id="page-36-0"></span>**1.58 Rinomina un dispositivo**

```
Rinomina un dispositivo
```
=======================

FUNZIONE

Permette di rinominare uno dei dispositivi presenti.

OPZIONI

Nessuna.

COMMENTO

Nessuno.

# <span id="page-36-1"></span>**1.59 Installa un disco**

=================

```
Installa un disco
```
FUNZIONE

Permette di installare un bootblock sul disco. Puoi leggere una

Libreria BBM per installare qualsiasi bootblock.

OPZIONI

Nessuna.

COMMENTO

Nessuno.

# <span id="page-37-0"></span>**1.60 Informazioni su Ordering**

Informazioni su Ordering

========================

FUNZIONE

Mostra informazioni su Ordering e il suo autore ( me ), e il nome dello schermo pubblico.

OPZIONI

Nessuna.

COMMENTO

```
Questa funzione non é molto utile... Dovresti piuttosto leggere le
voci
              Importante
              ,
              Introduzione
               e
              Indirizzo dell'autore
              .
```
# <span id="page-37-1"></span>**1.61 Riduci a icona**

Riduci a icona ==============

#### FUNZIONE

Chiude la finestra e lo schermo, poi apre una piccola finestra nello schermo del Workbench. Puoi uscire dal programma chiudendo la finestra o tornare allo schermo di Ordering premendo il tasto destro del mouse quando la finestra é attiva.

OPZIONI

Nessuna.

#### COMMENTO

Usare questa opzione permette di ridurre l'uso della momoria quando non hai immediata necessità di Ordering.

# <span id="page-37-2"></span>**1.62 Rileggi preferenze**

Rileggi preferenze

#### FUNZIONE

==================

Rilegge il file delle preferenze.

OPZIONI

Pannello di selezione file : Serve per scegliere il file di preferenze da leggere. Se questa opzione non è attiva, Ordering legge il file "ENVARC:Ordering.prefs". Nota : questa funzione é disponibile solo in presenza della reqtools.library.

#### COMMENTO

Questa opzione è molto utile per creare le tue preferenze. Ogni volta che salvi le preferenze nell' editor delle preferenze , dovresti chiamare questa funzione.

Attenzione : ogni parametro viene azzerato, selezioni e buffers compresi.

# <span id="page-38-0"></span>**1.63 Esci**

Esci

### $====$

#### FUNZIONE

Esci da Ordering.

#### OPZIONI

Conferma : Il programma chiede se vuoi veramente uscire.

#### COMMENTO

```
Non dimenticare di creare un
         pulsante
          o un
          menu
           per uscire.
```
## <span id="page-38-1"></span>**1.64 Librerie BBM**

Librerie BBM ============

> Una libreria BBM é un file creato dal Bootblock Manager (BBM), il quale contiene diversi bootblock. Così puoi installare i bootblock che preferisci sui tuoi dischi.

### <span id="page-39-0"></span>**1.65 Indirizzo dell'autore**

Indirizzo dell'autore =====================

Se ti piace Ordering, se lo usi, o se hai qualsiasi cosa da dirmi, spediscimi una cartolina. Mi puoi reperire a questo indirizzo :

> Julien Torrès 245 boulevard Michelet bât. C 13009 Marseille FRANCE

o :

torres@cpt.univ-mrs.fr

Se hai qualsiasi idea o suggerimento, se trovi degli errori, o se hai problemi, contattami pure (mi piacciono le cartoline).

### <span id="page-39-1"></span>**1.66 Ringraziamenti**

Ringraziamenti

==============

Voglio ringraziare le seguenti persone :

- Sylvain Rougier e Pierre Carrette per la whatis.library.

- Nico François per la reqtools.library e la powerpacker.library.

- Magnus Holmgren per l'aiuto e la reqtools.library.

- Stefan Becker per l'aiuto che mi ha dato.

- Ulf Bertilsson per i suggerimenti e per le traduzioni in Norvegese e Svedese

- Luca Carminati per le idee, per le icone in stile MagicWB, per tutti i bug-reports, e per le traduzioni e le localizzazioni in Italiano.

- Ruggero Furlanetto per la traduzione in Italiano del manuale.

- Claus Nyhus Christensen per i consigli e la traduzione in Danese.

- Marek Derkacz per la traduzione in Polacco.

- Sebastian Krug per la traduzione in Tedesco.

- Frédéric Calendini per i consigli.

- Olivier Dartois per l'aiuto, i suggerimenti, e il supporto morale.

- Alexandre Granvaud per l'aiuto e i suggerimenti, per aver scritto una (piccola) parte di questa documentazione, e per lo script di installazione.

- Christophe Laratte per l'aiuto, alcuni trucchi e suggerimenti, per la sua autorizzazione a usare le librerie BBM , e per aver scritto una parte di questa documentazione.

- Tutte le persone che mi hanno incoraggiato.

- Tu, se mi scrivi

.

### <span id="page-40-0"></span>**1.67 Storia**

Storia ====== - Versione 1.01 (11.04.95) : prima versione distribuita. - Versione 1.02 (15.06.95) : sistemati alcuni errori, alcuni cambiamenti nell' editor delle preferenze , documentazione completata. - Versione 1.03 (28.06.95) : la funzione Data é stata migliorata. Aggiunti "%ps" e "%sr" per la funzione Programma esterno . Sistemato un piccolo errore nell' editor delle preferenze . Migliorato il visualizzatore di testi. - Versione 1.04 (19.07.95) : Sistemato un errore nel visualizzatore di testi. Migliorate le funzioni Esci ,

Rileggi preferenze e Riduci a icona . Supporto per argomenti e tooltype. Aggiunta la funzione "Usa colori Workbench" nell' editor delle preferenze  $\left($ Schermo ). Sistemati altri piccoli errori. Ora Ordering riconosce i cataloghi tramite un modo interno (vedi Filetype ). - Versione 1.05 (14.09.95) : Sistemato un errore nel movimento del puntatore quando si apriva una finestra. Migliore gestione dei tasti funzione. Sistemato un errore nella definizione dei tasti funzione ( pulsanti ). Apertura degli schermi migliorata. Documentazione inglese corretta. Il pannello dei bottoni può essere messo tra le finestre. Sistemato un errore nella funzione Rileggi preferenze . - Versione 1.06 (09.03.96) : funzione Rinomina migliorata. Creazione di tasti-funzione migliorata (pulsanti). Aggiustati alcuni errori. Migliore gestione dei tasti. Ora si può scegliere la posizione dei percorsi. Aggiunta l'opzione "Scorrimento immediato" alla funzione Leggi . - Versione 1.07 (29.08.96) : selezione delle finestre e dei cassetti migliorata. Aggiunta la possibilità di uscire dalla funzione Mostra immagine ILBM premendo il tasto sinistro del mouse. Aggiunto lo scorrimento orizzontale nel visualizzatore di testi . Traduzioni: Danese, Italiano e Norvegese. Migliorato lo script d'installazione. Aggiustato un errore nella funzione Cancella . Aggiustato un errore nella lettura dei cassetti. Migliorata la documentazione. Rimosso un errore nel visualizzatore di immagini . Allargato il gadget ciclico nella funzione Rinomina

un dispositivo . Migliorata la funzione Versione . Rimosso un errore nella funzione di ricerca nel testo. Icone in stile MagicWB. - Versione 1.08 (20.10.96) : rimosso un errore nel processo di formattazione dei dispositivi e nello scorrimento dei percorsi. Rimossi un paio di problemi nella funzione Clona e uno nella funzione Rinomina (rinomina anche l'icona). Rimosso un errore nel visualizzatore di testi (scorrimento immediato e visualizzazione dell'ultima linea). La  $\leftarrow$ funzione di visualizzazione di immagini può ora mostrare la prima immagine di una animazione. Aggiunta la possibilità di uscire da una sequenza di immagini premendo ESC. Apertura degli schermi migliorata. Traduzione in Svedese. Corretta la localizzazione in Italiano. - Versione 1.09 (18.12.96) : rimosso un errore nella funzione di Lettura in Esadecimale . Migliorato e aggiustato lo scorrimento nelle funzioni: Scegi il buffer e Pulisci i buffer . - Versione 1.10 (26.01.97) : rimosso un errore nella funzione Clona . Documentazione in Inglese corretta. - Versione 1.11 (13.01.98) : rimosso un errore nella ricerca indietro del visualizzatore di testi . Corretti alcuni errori e migliorata la funzione di ricerca del visualizzatore di testi , nonchè aggiunta l'opzione "Trova tutte le ricorrenze". Monitor della memoria libera migliorato. Migliorato il supporto per la scheda video CyberGraphics nel visualizzatore di immagini . Rimosso un errore nella funzione Copia disco . Rimosso un errore nelle funzioni: Copia , Sposta e

Clona . Corretto un errore nella gestione delle scorciatoie da tastiera. Funzione Azione migliorata. Il visualizzatore di testi adesso riconosce i files IFF-FTXT. Aggiunti "%fse" e "%rfse" e rimossi tre errori nella funzione Programma esterno . Rimosso un errore nella funzione Rinomina un dispositivo . Traduzione in Polacco dei cataloghi. - Versione 1.12 (09.05.98) : corretto un errore nella funzione Copia . Corretto un errore nel riconoscimento dei filetype. Corretto un errore nella funzione Cancella . Le funzioni Memorizza selezioni e Ripristina selezioni sono state interamente riscritte. Aggiunta la possibilità di stampare un file in esadecimale nel visualizzatore di testi . Corretto un errore nella funzione Cerca file . Migliore gestione del mouse durante lo scorrimento. Traduzione in Polacco. Funzione Mostra font leggermente migliorata. - Versione 1.13 (24.06.98) : rimosso un errore nella funzione Sposta . Configurazione di default migliorata. - Versione 1.14 (27.07.98) : traduzione in Tedesco. Corretta la localizzazione in Polacco. Rimosso un errore con i nomi di file lunghi. - Versione 1.15 (25.10.98) : corretto un errore durante la lettura di una directory. Aggiunte alcune scorciatoie da tastiera nel visualizzatore di testi . Documentazione Inglese corretta. Aggiunto un bottone "Tutti" nella funzione Data . Supporto delle NewIcon nella funzione

Mostra icona . Corretto un errore nel visualizzatore di immagini . Documentazione Italiana corretta. Migliore gestione dei tasti.